# TWO-DIMENSIONAL FRAME – SOLUTION IN ROBOT SYSTEM

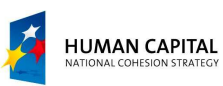

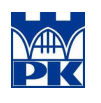

EUROPEAN UNION<br>EUROPEAN<br>SOCIAL FUND

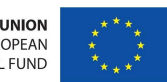

Adam Wosatko

v. 1.0, February 2012

# 1. Type of project and regional settings

Definition of example. Solve the given portal frame plotted in Fig. 1 using the ROBOT package. Assume:

- material: concrete C20/25 ( $E = 30$  GPa)
- RC beam: rectangular  $A_1 = 0.3$  m  $\times 0.5$  m
- RC column: rectangular  $A_2=0.3$  m  $\times 0.3$  m

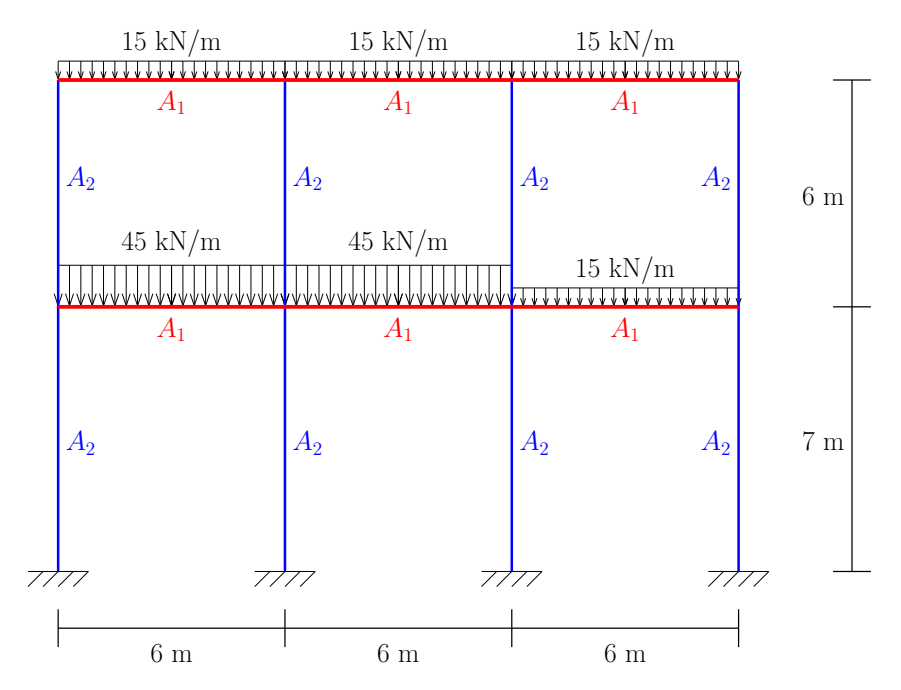

Fig.1. Diagram of portal frame.

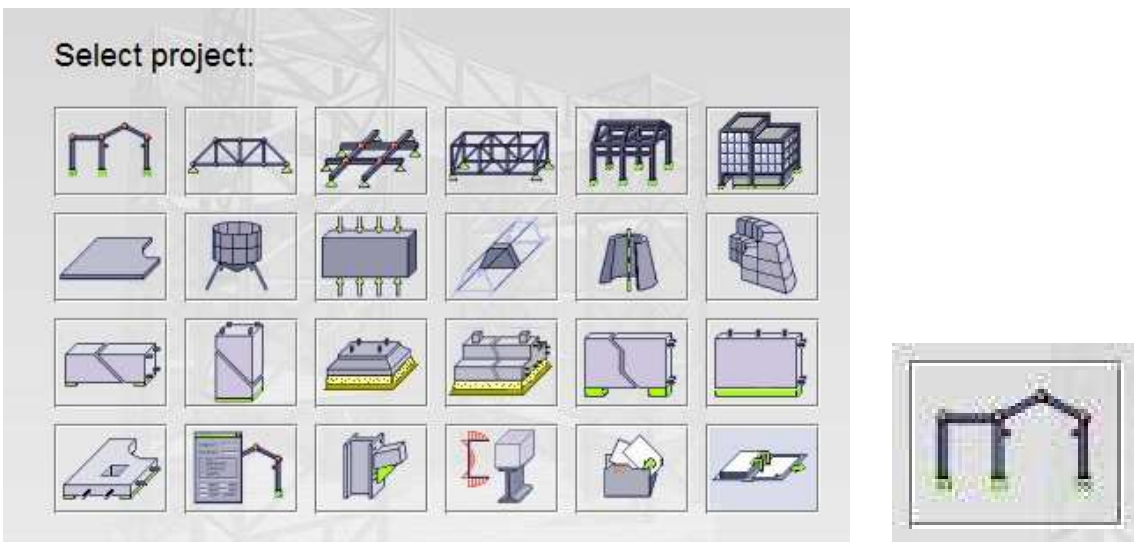

(a) Window of project selection. (b) Frame 2D icon.

Fig.2. Type of project (selection).

Type of project. Firstly we select the analysis of two-dimensional frame from among possible tasks (cf. Fig. 2(a) or Fig. 3(a) in case of ROBOT 2012). In this case button like in Fig. 2(b) or Fig. 3(b) should be pressed.

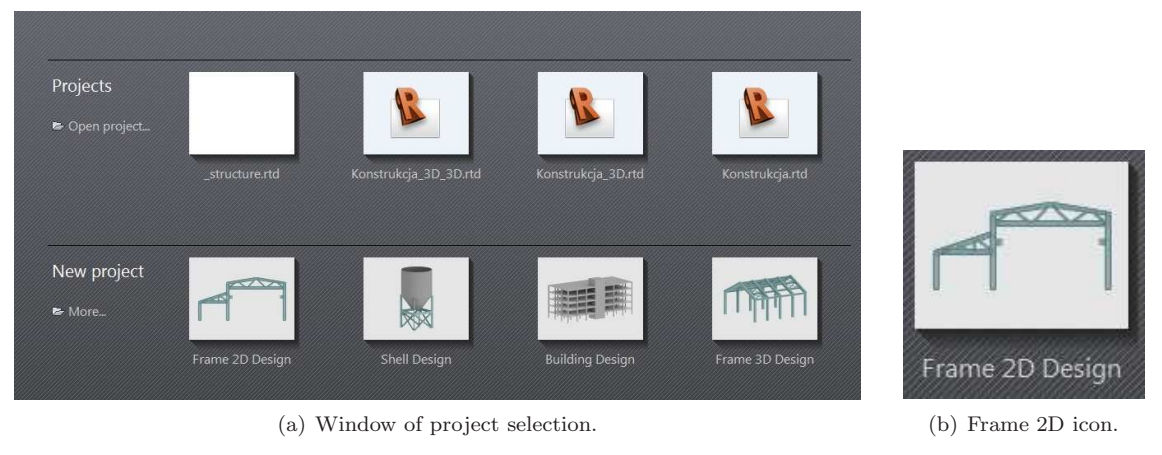

Fig.3. Type of project (selection) – ROBOT 2012.

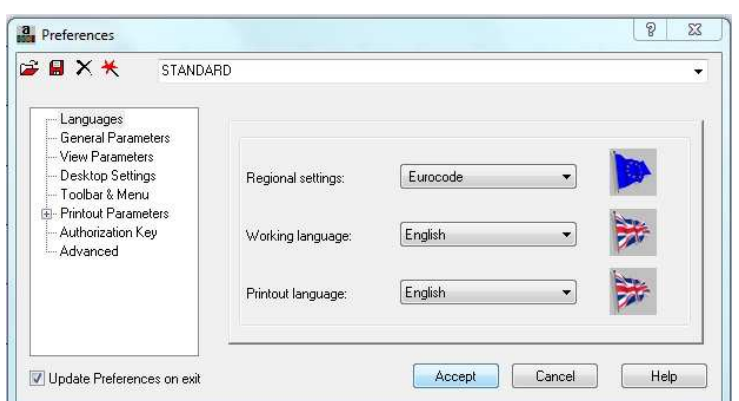

Fig.4. Regional settings.

Regional settings. Immediately after project selection we select language and proper standards. From the top menu we pick  $Tools \rightarrow Preferences$  and change the following window options: Regional settings: Eurocode, Working language: English. Printout language self-adapts. We accept this settings (cf. Fig. 4).

## 2. Sections and material definition

Before we construct the model of the portal frame we should determine necessary bar cross-sections and the type of material.

Sections. We choose from the top menu  $Geometry \rightarrow Properties \rightarrow Sections$  or the icon called Bar Sections from the toolbar on the right. In the window we define New Section – this is the icon with small white blank page. In the next window we set the section type as  $RC$  beam, rectangular, and complete dimensions:  $b = 30$  cm,  $h = 50$  cm. Label BR  $30x50$  remains without change. At the end press button Add. In case of problems please refer to Fig. 5(a).

Analogically we define the next section as rectangular RC column with dimensions  $b = 30$  cm,  $h =$ 30 cm. Label CR 30x30 is the default (cf. Fig. 5(b)). It is important that button Add and button Close should store the settings and turn off the windows.

Material. Now we can assign a material to the sections defined previously. We choose the icon called *Materials* from the right-hand toolbar or the following options from the top menu: Geometry  $\rightarrow$ Materials. In popup window we select concrete  $C20/25$  as material and next point to the suitable label of section (BR  $30x50$  and then CR  $30x30$ ). Apply confirms our selection, then press Close.

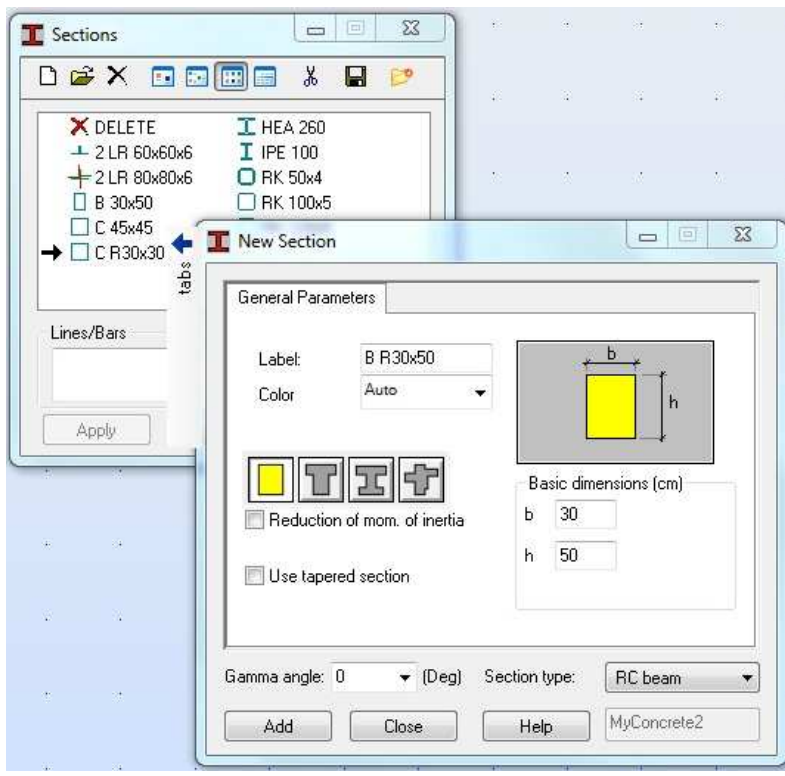

(a) RC beam section.

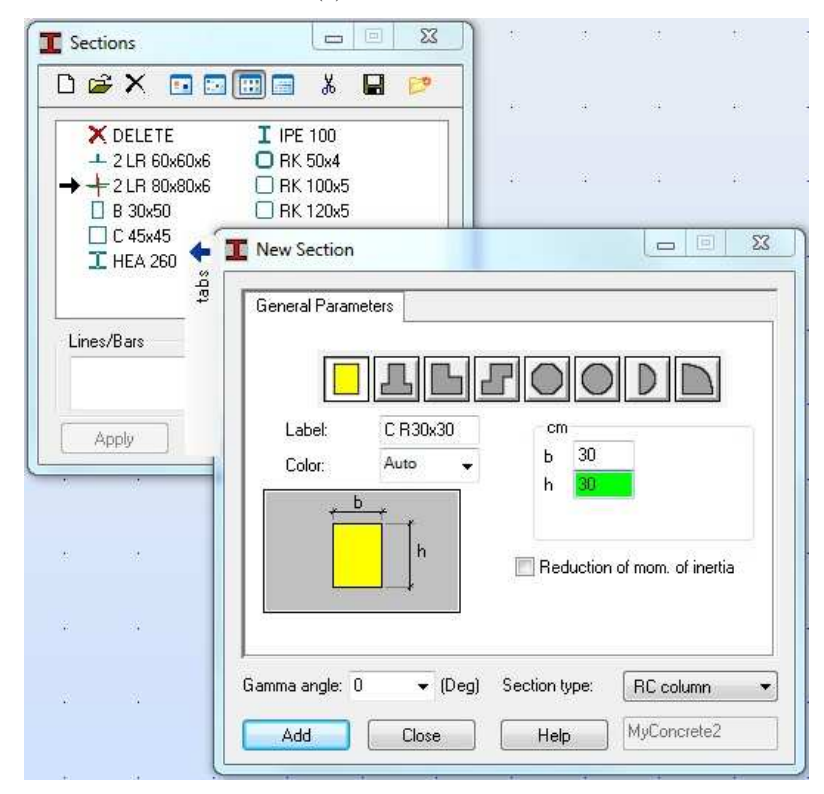

(b) RC column section.

Fig.5. Definition of sections.

# 3. Construction of structure together with supports

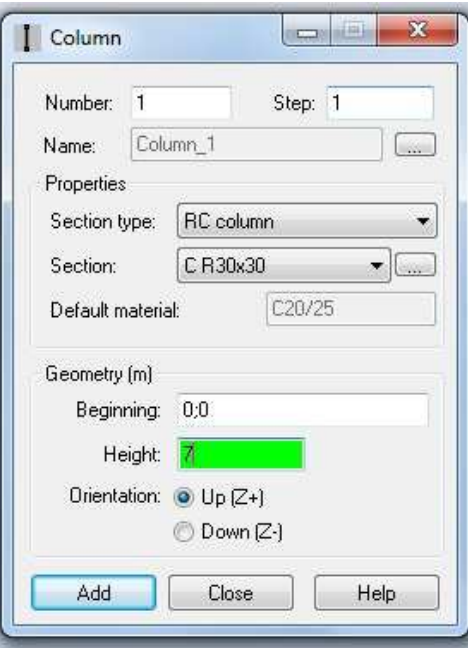

Fig.6. Definition of column.

First building block. To construct the structure model in a proper way we open the Column window starting from the top menu  $Geometry \rightarrow Columns$ . In the window we pick properties, write geometry parameters according to Fig. 6 and Add this element. We do not close the window. Now we can change insertion point and height in geometry parameters –  $Beginning$  has coordinates 0; 7 and column Height is equal to 6. We Add second column and Close the window.

Analogical operations are performed for the beams. Starting from  $Geometry \rightarrow$  Beams we open the window and introduce all settings as in Fig. 7 for both lower and upper beams.

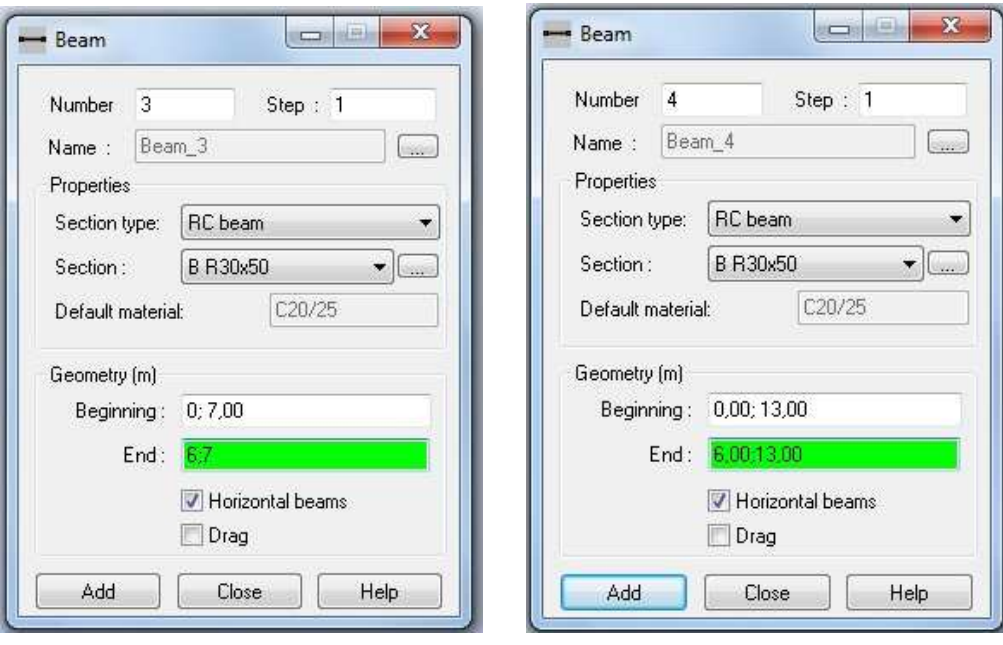

(a) Lower beam. (b) Upper beam.

Fig.7. Definition of beams.

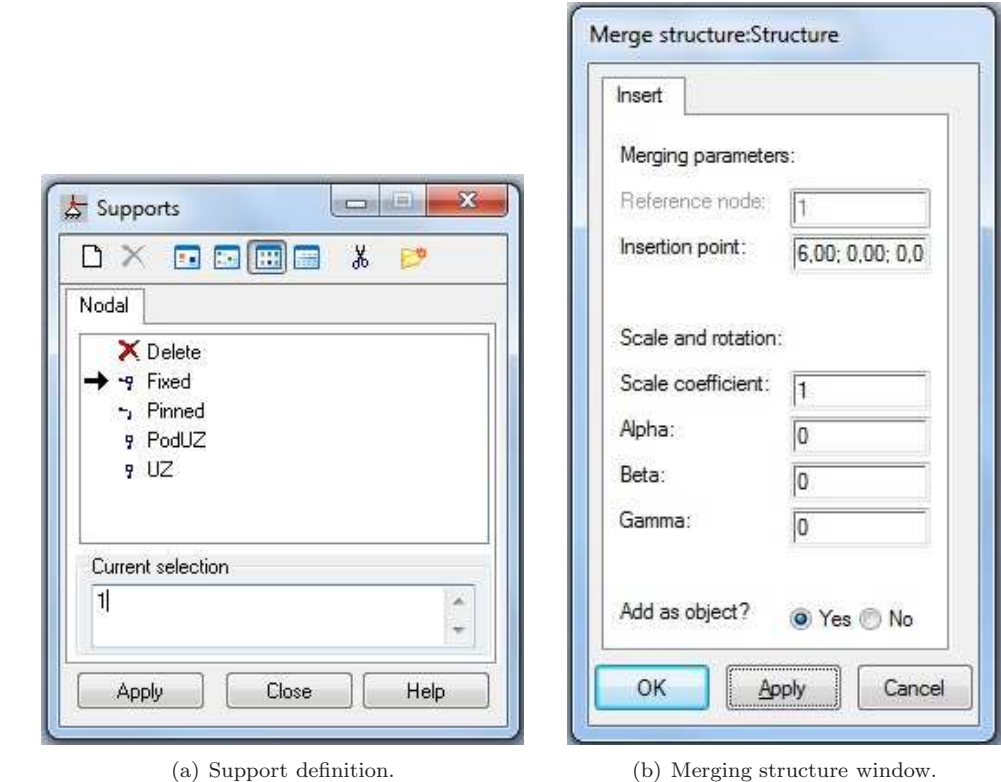

Fig.8. Support and merging structure windows.

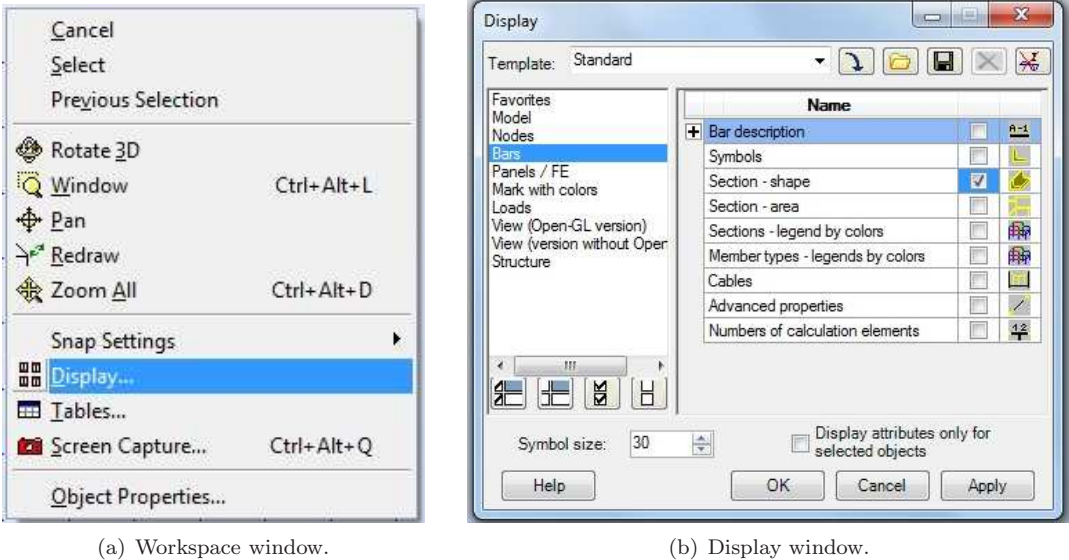

Fig.9. Displaying different attributes.

To define boundary conditions we select from the top menu  $Geometry \rightarrow Supports$ , pick Fixed option in the window as in Fig. 8(a) and assign to node 1 (coordinates  $0;0;0$ ) using mouse or writing node number. The small square denotes that the rotation as well as horizontal and vertical translation are blocked (all degrees of freedom).

Copying building block. Firstly, we should mark all elements of the structure which have been created until now. We can use shortcut key  $Ctrl + A$  or from the top menu Edit  $\rightarrow$  Select All. Copy– paste operation works as usual  $(Ctrl + C - Citl + V$  or  $Edit \rightarrow Copy - Edit \rightarrow Paste)$ , but we decide where the duplicated part should be inserted. In the window as in Fig. 8(b) we introduce insertion point 6; 0; 0 and choose Yes answering the question Add as object?. To confirm we press button Apply. We

#### 4. LOADING 7

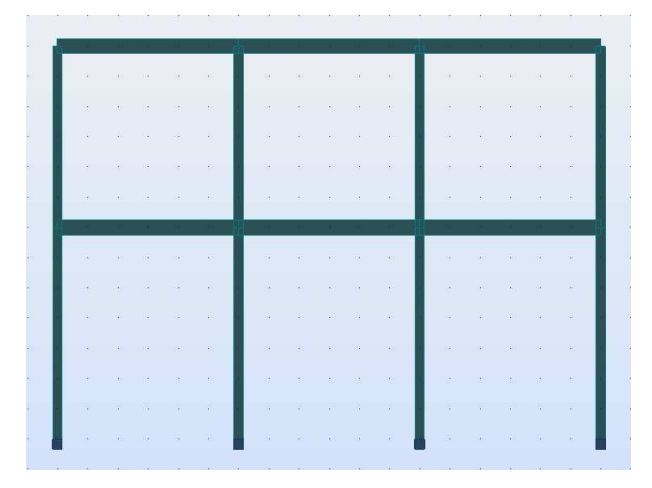

Fig.10. Display of section-shape attribute of the frame.

repeat the whole procedure of copying, but the second time the insertion point is 12; 0; 0. After pressing Apply we confirm using OK. Now we should unmark the structure  $(Esc)$ .

The last operation is copying the originally first and second columns together with the support at node 1. We mark this part of the structure, run copy–paste, introduce insertion point 18; 0; 0 and again select Yes answering the question Add as object?. Buttons Apply and OK confirm our action.

Division of building blocks. Using  $Edit \rightarrow Substructure\ modification \rightarrow Explore\ Object$  from the top menu we decompose the whole structure in order to have capability to modify of each element separately.

Display of attributes of the structure. If we would like to display e.g. the section shape for all elements of the frame we should press the right mouse button and select in the window Display... option as in Fig. 9(a). In the second window presented in Fig. 9(b) among Bars attributes we tick Section-shape and confirm using  $Apply$  and  $OK$ . The structure will be shown as in Fig. 10. In a similar way we should untick attributes in order to return to the original view.

### 4. Loading

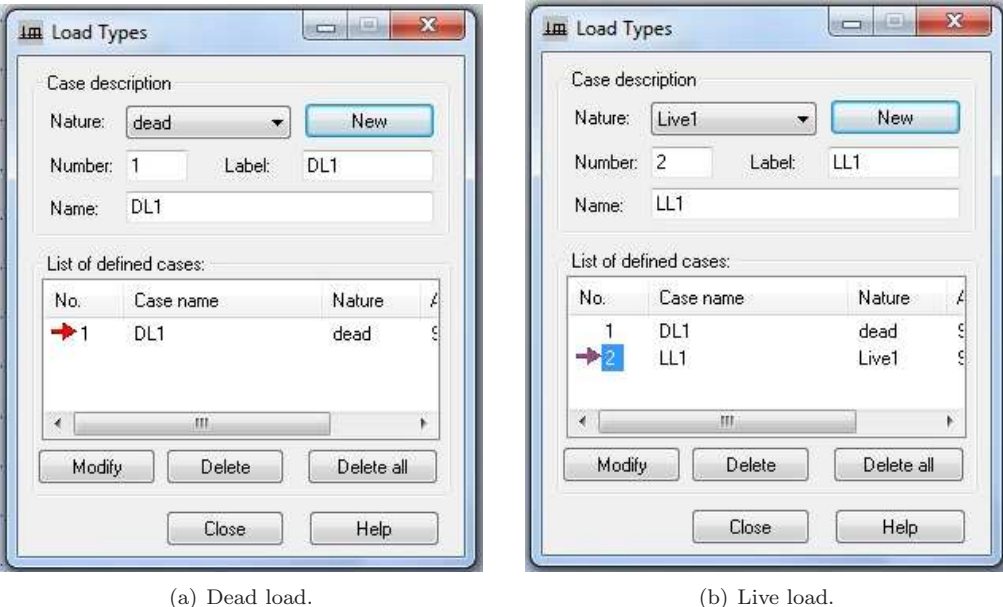

Fig.11. Load types window.

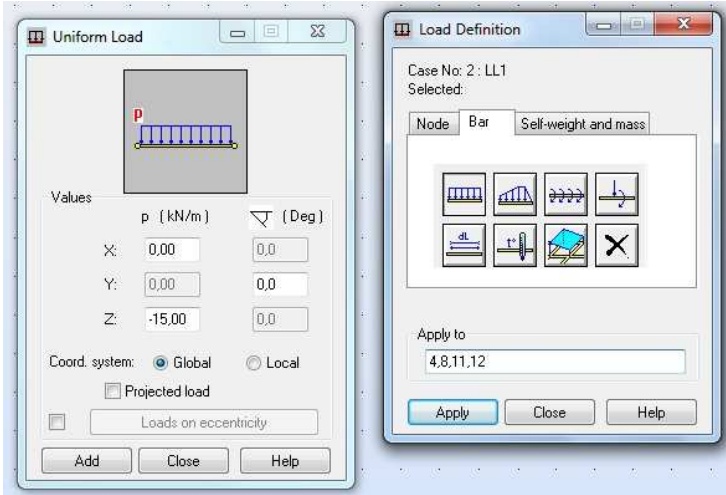

(a)  $p = 15 \text{ kN/m}$ .

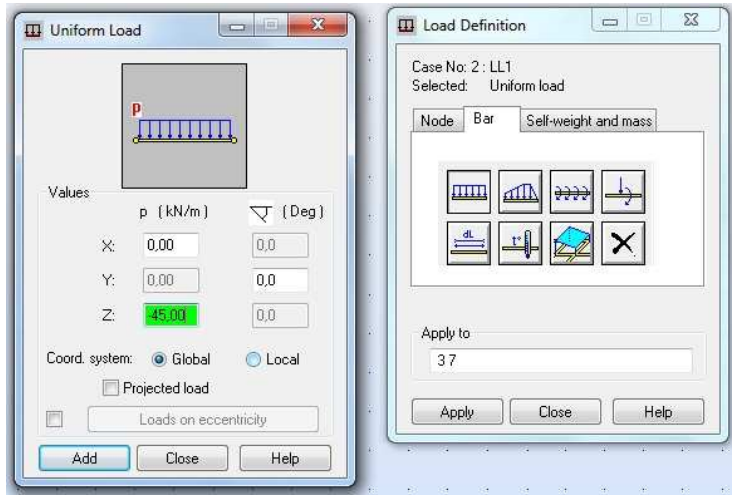

(b)  $p = 45 \text{ kN/m}$ .

Fig.12. Loading definition.

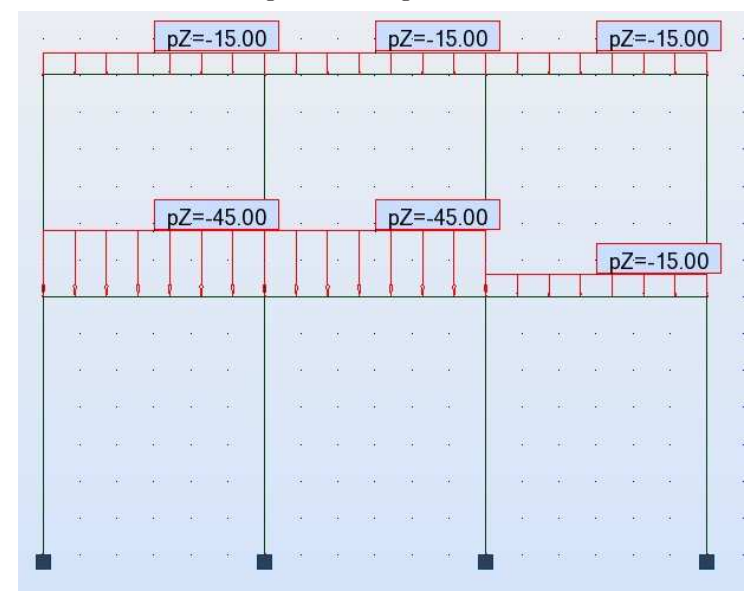

Fig.13. Model of frame with loading and supports.

#### 5. CALCULATION AND RESULTS 9

Load types. Before we define the loading of the frame structure we should create suitable types of loading. Firstly, we generate dead load to avoid an automatic addition of this load to the next type. Starting from the top menu Loads  $\rightarrow$  Load Types we open a window and push button New (or Add in case of ROBOT 2012). Now the dead load is created. We change load nature into Live similarly to Fig. 11(b) and once again push button New (or Add in case of ROBOT 2012) to create live load. This load remains active, so we can *Close* the window.

**Load definition.** We execute Loads  $\rightarrow$  Load Definition from the top menu or right-hand toolbar. In the window we choose Bar options and pick first icon Uniform load as shown in Fig. 12(a). In the new window we enter  $-15$  kN/m in direction Z and confirm this value by button Add. Now we tick elements in the workspace which should have this loading applied to, or write in the previous window numbers of elements in the field Apply to, cf. Fig. 12(a). Analogical operation should be performed for the larger load equal to −45 kN/m in direction Z, cf. Fig. 12(b). The model with loading and supports is presented in Fig. 13.

### 5. Calculation and results

Our analysis is static, elastic and the most important aim is the presentation of generalized stresses (cross-section forces) as a result.

**Calculation.** We choose from the top menu Analysis  $\rightarrow$  Calculations or press the icon Calculations in order to compute the structure.

Results – diagrams. The results for the portal frame can be presented if we open Diagrams window. From the top menu we select  $Results \rightarrow Diagrams$  for Bar. Before we draw the diagrams we should check if live load  $\overline{\text{tmi}}$   $\overline{\text{t}}$  is active. Next we can set the last option *Parameters* according to

Fig. 14. Going back to NTM option we can draw suitable diagrams for shearing forces or/and bending moments or/and normal forces. Please, see Fig. 15 to verify your computations.

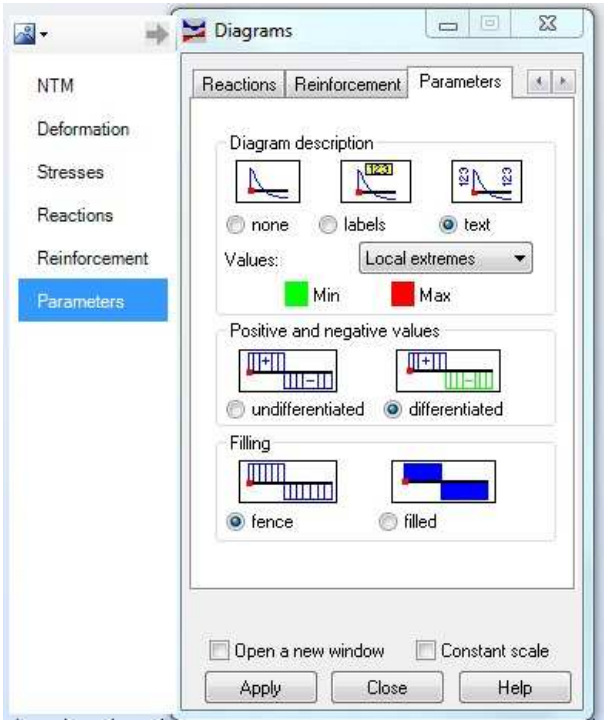

Fig.14. Parameter settings for diagrams.

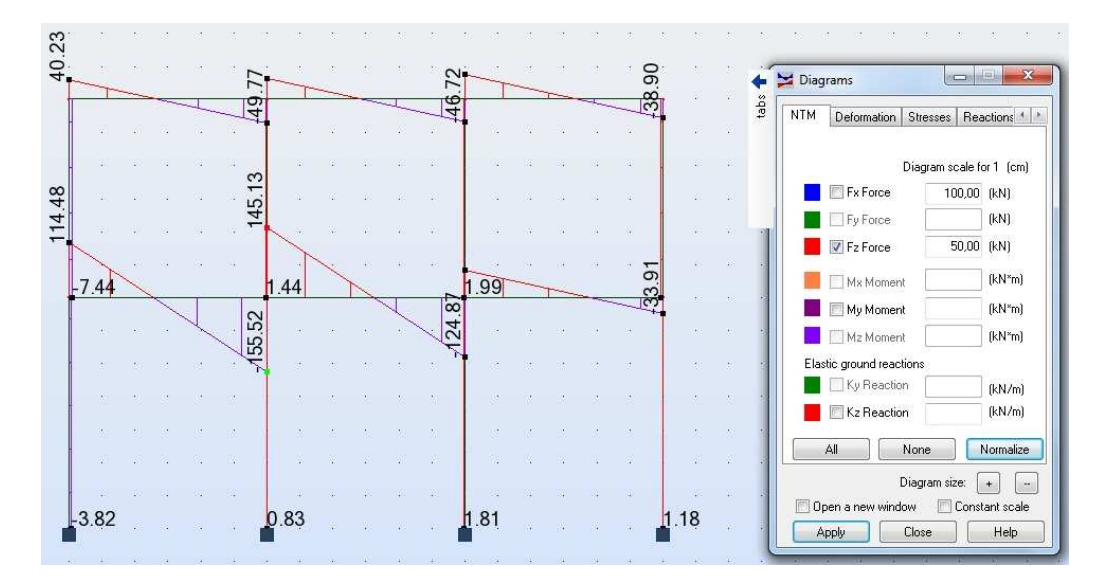

(a) Shearing forces  $F_z$ .

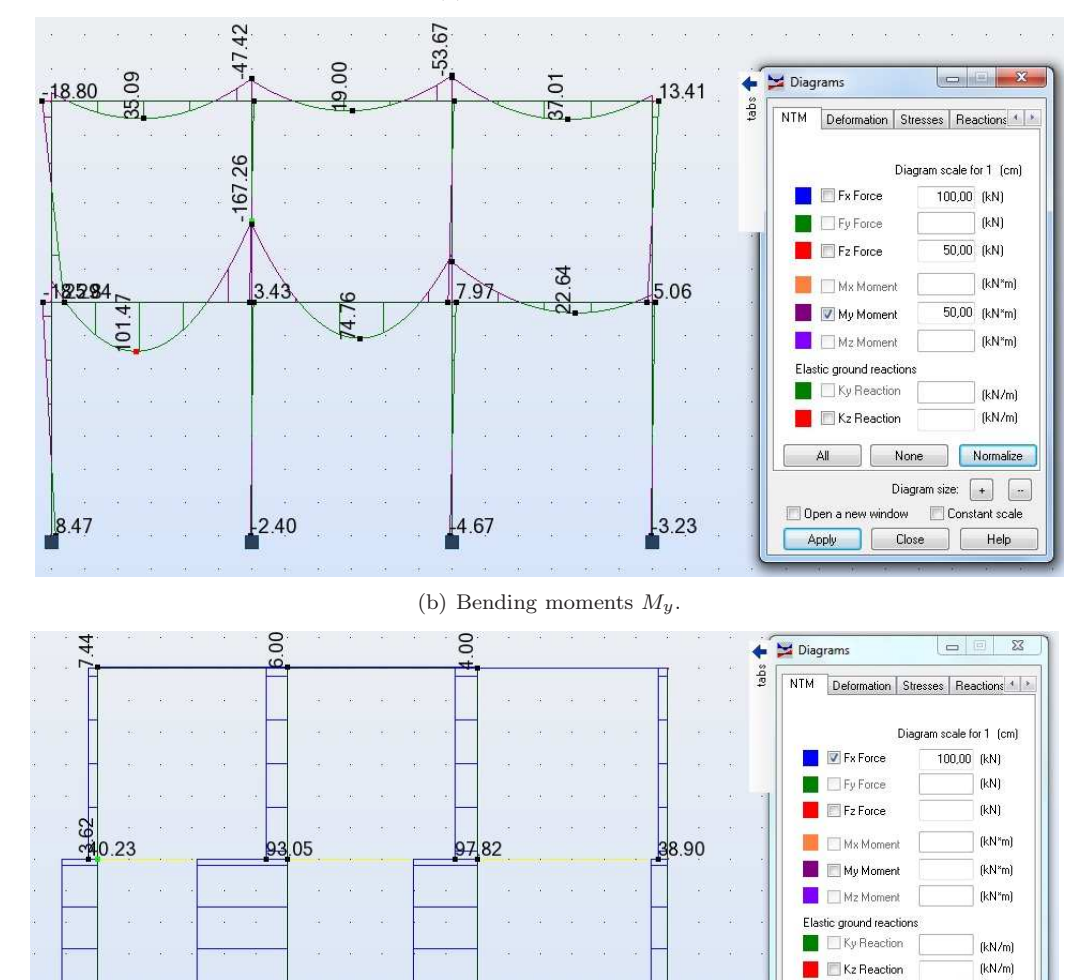

(c) Normal forces  $F_x$ .

72.81

278.78

 $\hat{H}$ 

393.70

 $154/71$ 

None Normalize

Diagram size:  $\boxed{+}$ Constant scale

 $\Box$  Help

All

Open a n

Apply Close

Fig.15. Diagrams of forces.

#### 5. CALCULATION AND RESULTS 11

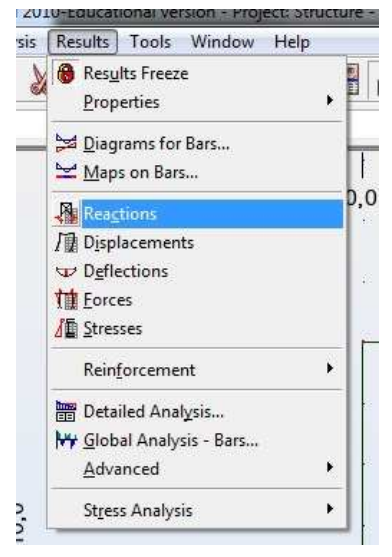

| $ \frac{1}{2}$ ?      |                 | $\mathbf{L}$<br>2:LL1 |            |  |  |  |  |  |  |  |
|-----------------------|-----------------|-----------------------|------------|--|--|--|--|--|--|--|
| Node/Case             | FX (kN)         | FZ (kN)               | MY (kNm)   |  |  |  |  |  |  |  |
| $\overline{2}$<br>11  | 3,82            | 154,71                | 8,47       |  |  |  |  |  |  |  |
| $\overline{2}$<br>61  | $-0.83$         | 393,70                | $-2,40$    |  |  |  |  |  |  |  |
| $\overline{2}$<br>9/  | $-1.81$         | 278,78                | $-4,67$    |  |  |  |  |  |  |  |
| $\overline{2}$<br>121 | $-1.18$         | 72.81                 | $-3.23$    |  |  |  |  |  |  |  |
| Case 2                | LL <sub>1</sub> |                       |            |  |  |  |  |  |  |  |
| Sum of val.           | $-0.00$         | 900.00                | $-1.83$    |  |  |  |  |  |  |  |
| Sum of reac.          | $-0.00$         | 900.00                | $-7020.00$ |  |  |  |  |  |  |  |
| Sum of forc.          | 0,0             | $-900,00$             | 7020,00    |  |  |  |  |  |  |  |
| Check val.            | $-0.00$         | $-0.00$               | 0.00       |  |  |  |  |  |  |  |
| Precision             | 2.15584e-016    | 1.84482e-032          |            |  |  |  |  |  |  |  |

(a) How to display reactions in table? (b) Displaying of reactions.

Fig.16. Reactions in table.

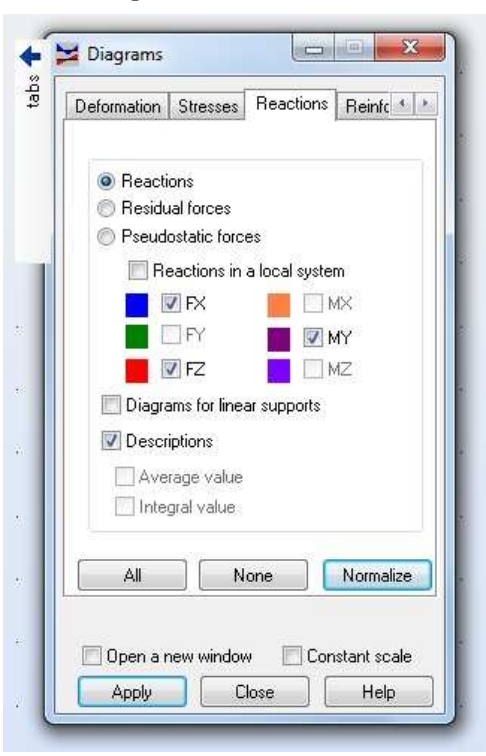

Fig.17. Setup of reactions – options in diagrams window.

Results – reactions. Reactions can be observed in two manners. If we choose from the top menu Results  $\rightarrow$  Reactions like in Fig. 16(a) then the table given in Fig. 16(b) appears. The other way is running Results  $\rightarrow$  Diagrams for Bar and opening option of Reactions in Diagrams window, cf. Fig. 17. Next we select suitable settings and analyze all reactions. Fig. 18 shows reactions together with loading.

|            |                                 |  |  | pZ=-15.00     |                                   |  | pZ=-15.00                 |                                   |  | pZ=-15.00     |                                  |  |
|------------|---------------------------------|--|--|---------------|-----------------------------------|--|---------------------------|-----------------------------------|--|---------------|----------------------------------|--|
|            |                                 |  |  |               |                                   |  |                           |                                   |  |               |                                  |  |
|            |                                 |  |  |               |                                   |  |                           |                                   |  |               |                                  |  |
|            |                                 |  |  |               |                                   |  |                           |                                   |  |               |                                  |  |
|            |                                 |  |  |               |                                   |  |                           |                                   |  |               |                                  |  |
|            |                                 |  |  | $pZ = -45.00$ |                                   |  | $pZ = -45.00$             |                                   |  |               |                                  |  |
|            | $\sim$                          |  |  | 22            | ¥.                                |  | $\langle \hat{u} \rangle$ |                                   |  | $pZ = -15.00$ |                                  |  |
|            |                                 |  |  |               |                                   |  |                           |                                   |  |               |                                  |  |
|            |                                 |  |  |               |                                   |  |                           |                                   |  |               |                                  |  |
|            |                                 |  |  |               |                                   |  |                           |                                   |  |               |                                  |  |
|            |                                 |  |  |               |                                   |  |                           |                                   |  |               |                                  |  |
|            |                                 |  |  |               |                                   |  |                           |                                   |  |               |                                  |  |
|            |                                 |  |  |               |                                   |  |                           |                                   |  |               |                                  |  |
|            | FX=3,82<br>FZ=154,71<br>MY=8,47 |  |  |               | FX=-0,83<br>FZ=393,70<br>MY=-2,40 |  |                           | FX=-1,81<br>FZ=278,78<br>MY=-4,67 |  |               | FX=-1,18<br>FZ=72,81<br>MY=-3,23 |  |
|            |                                 |  |  |               |                                   |  |                           |                                   |  |               | ₠                                |  |
| $\sqrt{2}$ |                                 |  |  |               |                                   |  |                           |                                   |  |               |                                  |  |
|            |                                 |  |  |               |                                   |  |                           |                                   |  |               |                                  |  |

Fig.18. Reactions and loading.